BOOT - Version 12/16/89

Copyright 1989, John A. Johnson and the Miami Users Group The Miami Users Group and Bud Mills services are the only firms authorized to pass this program around for profit.

If you like it and use it, PLEASE send \$8.00 to:

\*\*\*\*\*\*\*\*\*\*\*\*\*\*\*\*\*\*\*\*\*\*

 Miami TI Users Group 115 N.E. 151 Street Miami FL 33162

\*\*\*\*\*\*\*\*\*\*\*\*\*\*\*\*\*\*\*\*\*\*

THANK YOU!

Short docs follow, with new or changed items marked with an \*

Active keys on main screen:

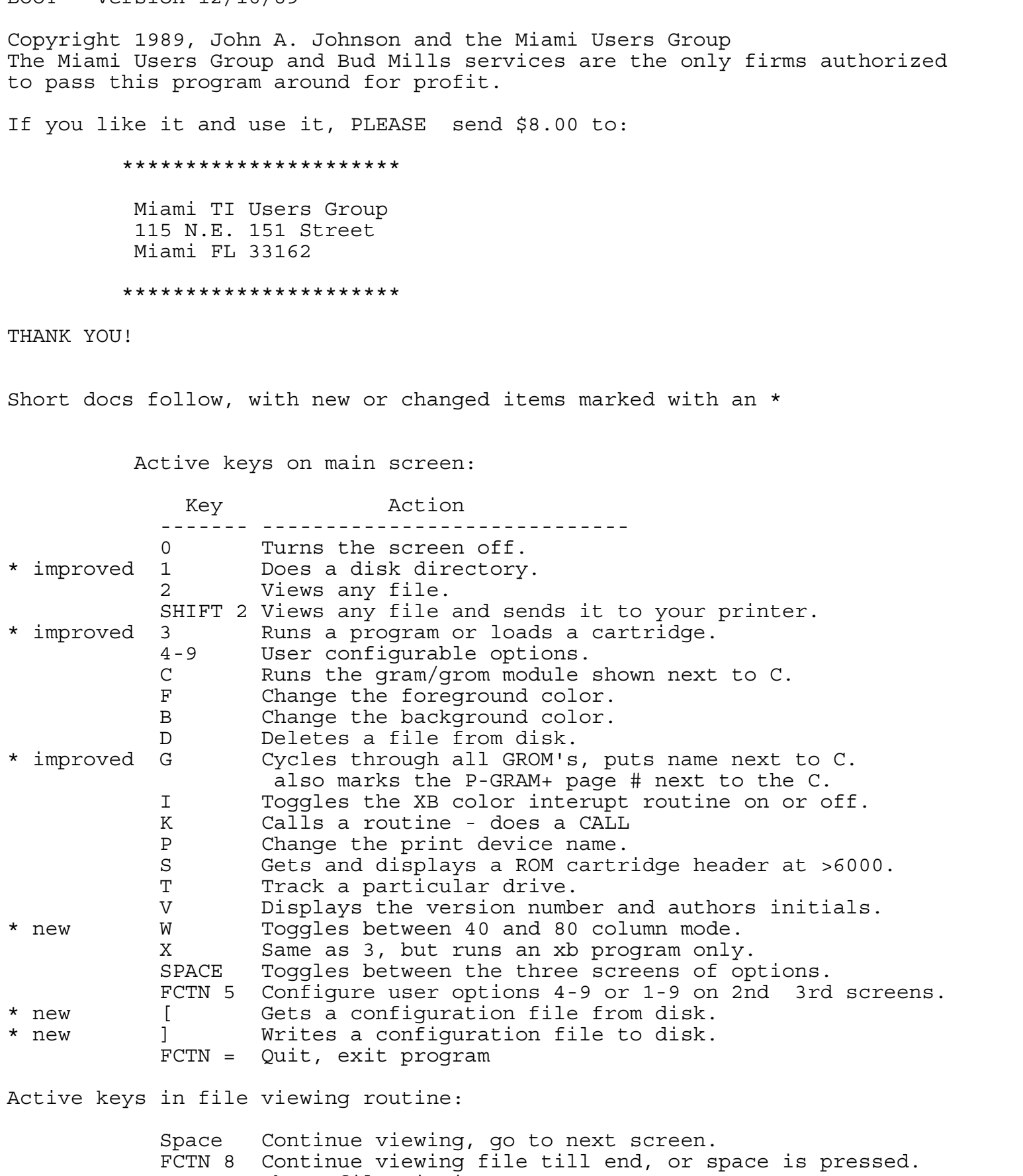

Active keys in file viewing routine:

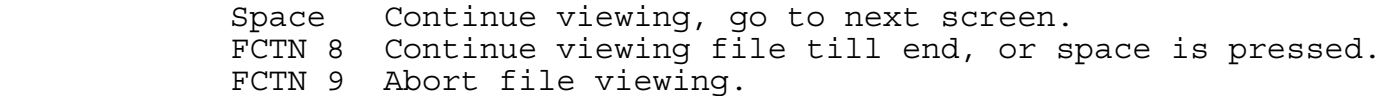

Active keys while viewing disk directory:

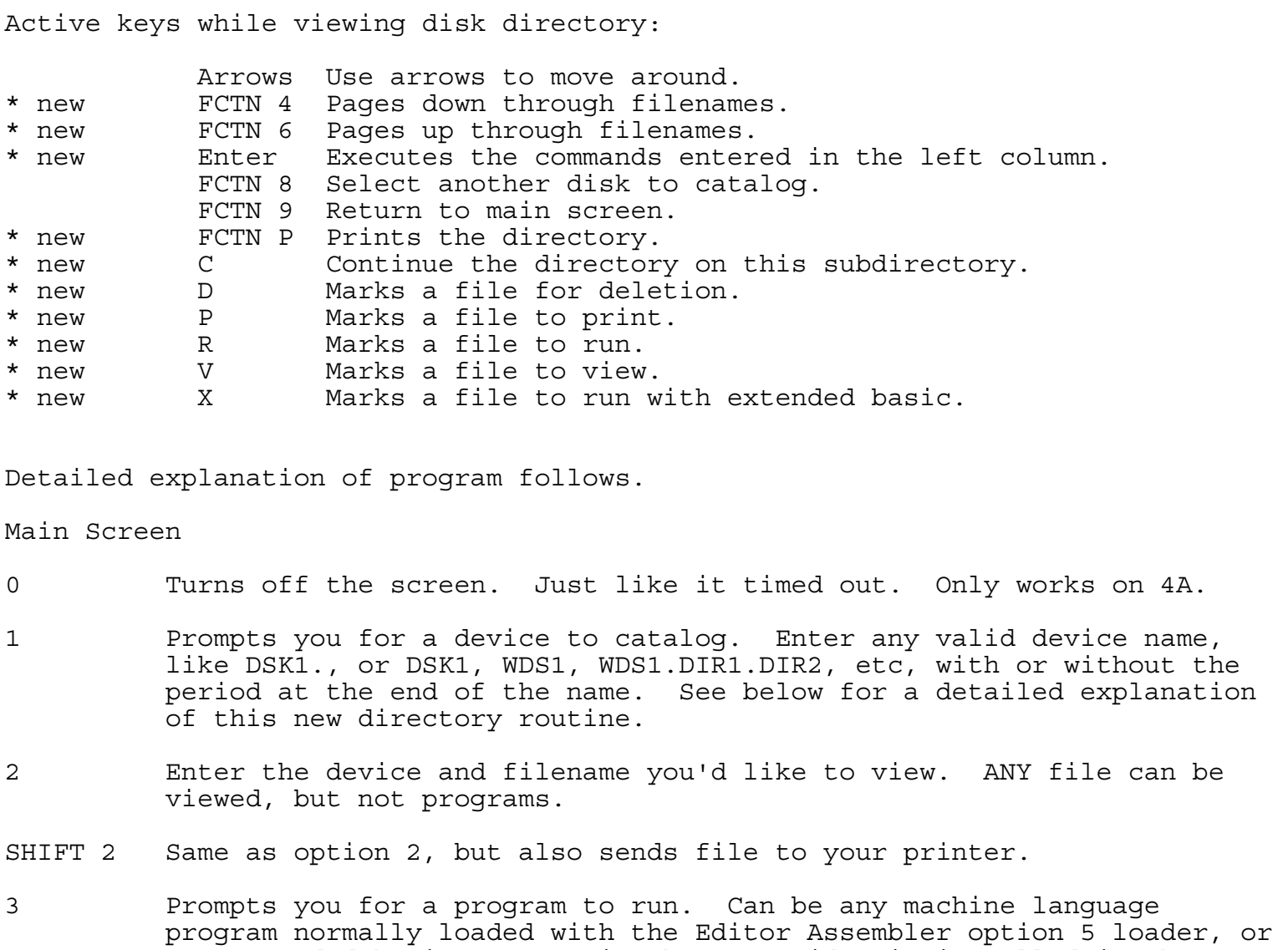

Detailed explanation of program follows.

Main Screen

- 0 Turns off the screen. Just like it timed out. Only works on 4A.
- 1 Prompts you for a device to catalog. Enter any valid device name, like DSK1., or DSK1, WDS1, WDS1.DIR1.DIR2, etc, with or without the period at the end of the name. See below for a detailed explanation of this new directory routine.
- 2 Enter the device and filename you'd like to view. ANY file can be viewed, but not programs.
- SHIFT 2 Same as option 2, but also sends file to your printer.
- 3 Prompts you for a program to run. Can be any machine language program normally loaded with the Editor Assembler option 5 loader, or any extended basic program if that cartridge is installed in the machine. You can also load GramKracker format cartridge programs into your gram device.
- into your gram device.<br>
Press FCTN 5 to enter ed<br>
numbers to describe the<br>
the actual device and f:<br>
is pressed. The options<br>
program. Just enter it<br>
you'd like it to be run<br>
to run. Instead of enter<br>
instead. Then, the fi 4-9 Press FCTN 5 to enter edit mode. Change the text to the right of the numbers to describe the option. Press the down arrow, and enter the actual device and filename you plan on running when this option is pressed. The options can be one of three. First, a regular EA 5 program. Just enter it in the form DSKn.PROGRAM where n is the drive you'd like it to be run from, and PROGRAM is the name of the program to run. Instead of entering a drive number, feel free to use \* instead. Then, the files will be loaded from the same disk that BOOT was loaded from. The second format for the filename is in the format X DSKn.PROGRAM where the X tells my loader that this is an extended basic program. You don't have to tell me this, but the program gets loaded a lot faster if you use the X before the devicename. The extended basic cartridge must be in the machine and showing next to the C option at the bottom of the menu. Lastly, the format C CALLNAME can be entered. This option lets you execute a CALL. For instance, the CorComp manager can be called up if your line looks like this: C MGR or, the P-Gram cartridge loader can be called up with a C PG, etc, etc. Examples follow:
- DSK4.GOODUN Loads GOODUN from DSK4. DSK\*.GOODUN Loads GOODUN from whatever disk BOOT was loaded from if you have a TI or CorComp card, and disk tracking (set with the T key) is set to an \*. If the track disk is set to a number or letter, then GOODUN will be loaded from that device.
- X WDS1.BAS.PRG Extended basic will be run and instead of DSK1.LOAD, the program WDS1.BAS.PRG will be run. If the XB cart isn't showing next to the C on the menu, the loading will be aborted. Ya gotta have it plugged in!
- C YOMAMA If you go into one of the basics and type CALL YOMAMA, you'll get the same results as using this format. So CorComp disk controller owners can do a C MGR to run that big disk manager, or P-Gram guys can get the cartridge loader up and running by entering C PG, etc.
- C Pressing C invokes the cartridge selected. John Guions Multi-Mod cartridge works fine, and now, all headers in any one cartrige can all be seen by pressing G to cycle through them all. I'm a P-Gram guy myself, so it definately works well with this fine product. If you have a ram/rom header at >6000 like a supercart program or an Atari Cartridge, press S to select it, then C to run it.
- D Press D and you'll be prompted for the filename you want to delete. It cannot be protected.
- DUN from DSK4.<br>UN from Whatever disk BOOT was loaded from<br>Uve a TI or CorComp card, and disk tracking<br>the replies to an \*. If the track<br>et to a number or letter, then GOODUN will<br>from that device.<br>Basic will be run and ins I When extended basic is selected, you have the option of holding down the shift key while it loads, and your colors, as selected with the F/B keys will be carried over into extended basic. You can configure the program to default to these colors when entering xb by pressing I, to enable the routine without pressing the shift key. If the routine is enabled, holding shift while xb loads will have the reverse effect, canceling the colors.
- K This does a CALL. If you have a Myarc HFDCC, you could call up it's manager by entering MDM.
- P Change the default printer name with this key.
- change the default print<br>With a TI or CorComp can<br>stored in vdp ram. If y<br>user configurable filena<br>that BOOT was loaded from use a hard coded dev<br>you'd like the \* drive t<br>number.<br>If you have a 9938 video<br>press W to enter 8 T With a TI or CorComp card, the number of the last disk accessed is stored in vdp ram. If you use a  $*$  for your drive numbers in your user configurable filenames, I'll replace it with the drive number that BOOT was loaded from. You don't have to use this feature. You can use a hard coded device/filename, or, you can tell BOOT what you'd like the \* drive to be. Just press this key and select a drive number.
- W If you have a 9938 video processor (Dijit, Mechatronics, or Geneve), press W to enter 80 columns. (I like this!)
- ] These next two options, "[" "]", are dedicated to John Creviston. He nagged and nagged about having to configure the program every time he got a new version. Here ya go, John!

 Press the right bracket and you'll be prompted for a configuration filename. Enter a filename and press ENTER. Your user options will be saved to this file, and in the future, when you get a new

version of this program, or need to re-configure a "virgin" BOOT, you can use the ']' (described below) to load your prefered options into the program.

 The file created with the ']' is a standard DV80 consisting of not more than 48 lines, those lines being the titles and filenames of each of the users 24 options. Feel free to create your own configuration files with TI Writer or whatever, but be sure to print (PF), instead of save the file to disk, so as to exclude that line of tab data at the end of a TI Writer file.

[ Press the left bracket and you'll be prompted for a configuration filename. Enter a filename that you've previously built with the ']' (right bracket), and it will be loaded into your user options  $1 - 24$ .

## The disk directory

or need to re-configure a "virgin" BOOT,<br>  $\therefore$ <br>  $\therefore$ <br>  $\therefore$ <br>  $\therefore$ <br>  $\therefore$ <br>  $\therefore$   $\therefore$  ALL NEW ROUTINE - READ THIS STUFF! I'm doing a directory that shows the file information like most disk managers. You will be able to perform actions on any of the 127 files in the buffer. To delete file(s), just press D when you're next to them. To view or print file(s), press V or P. To run programs, press R or X at the program you'd like to run. Any or all of these can be used at the same time. To execute the commands, press ENTER. You'll notice that impossible things aren't allowed. You can't put a V or P by a program or directory, and you can't put an R or an X by a file. You can put an X by an I/V 254 type file however, but only if xb is installed. You can't put a D next to a protected file or a directory either! Ok, to print the directory, press FCTN P while you are looking at all those filenames. Also, feel free to arrow or page through the filenames. If you have 80 column mode enabled, you'll see the time/date stamps next to the files if you have a HFDCC. If you have a HFDCC and no 9938 video processor, you'll see the time/date stamps when you print the catalog with FCTN P.

## Configuring the program

er your user options 1-9<br>
ar your user options 1-9<br>
you'd like the program sand would like this program<br>
er the names GPO and GPP<br>
neve, you won't be prompt<br>
ram named BOOT. Your net<br>
ected. Now you'll be asl<br>
you don't ha Make all the changes you like using the keys described on the previous page, then, after your user options 1-9 on all three pages are suitable, press FCTN 9. You'll be asked for a drive number, then, if you have a Geneve, you'll be asked if you'd like the program saved in BOOT or GPO format. If you have a Geneve, and would like this program to replace TI Basic in the GPL series of files under the names GPO and GPP, respond 'G' for GPO format. If you don't have a Geneve, you won't be prompted and your file will be saved as a standard EA 5 program named BOOT. Your new GPO/GPP or BOOT/BOOU will be saved to the drive selected. Now you'll be asked for a gram number to load the program into. If you don't have a gramkracker, p-gram, gramkarte, or geneve, press FCTN 9 again, otherwise, tell it a gram number you'd like BOOT installed in. BOOT will be saved in it and the next gram, and will be accessable from the second TI options screen just like any cartridge. Before actually writing itself to gram, you're asked if you want a powerup header installed. Try it both ways and see if you like it. This version lets you save the BOOT to any of the four GROM pages of the P-GRAM+. Read BOOT-DOCS....